# **Instellingen voor Chrome**

U start Chrome op en surft naar https://start.informatsoftware.be.

De *pop-ups* in Informat worden niet standaard getoond. Hiervoor moet u klikken op het icoontje met het rode kruisje naast het adres:

Er wordt dan een klein schermpje getoond. Hier moet 'Pop-ups van start.informatsoftware.be altijd toestaan' aangevinkt worden. Klik op de knop 'Klaar'

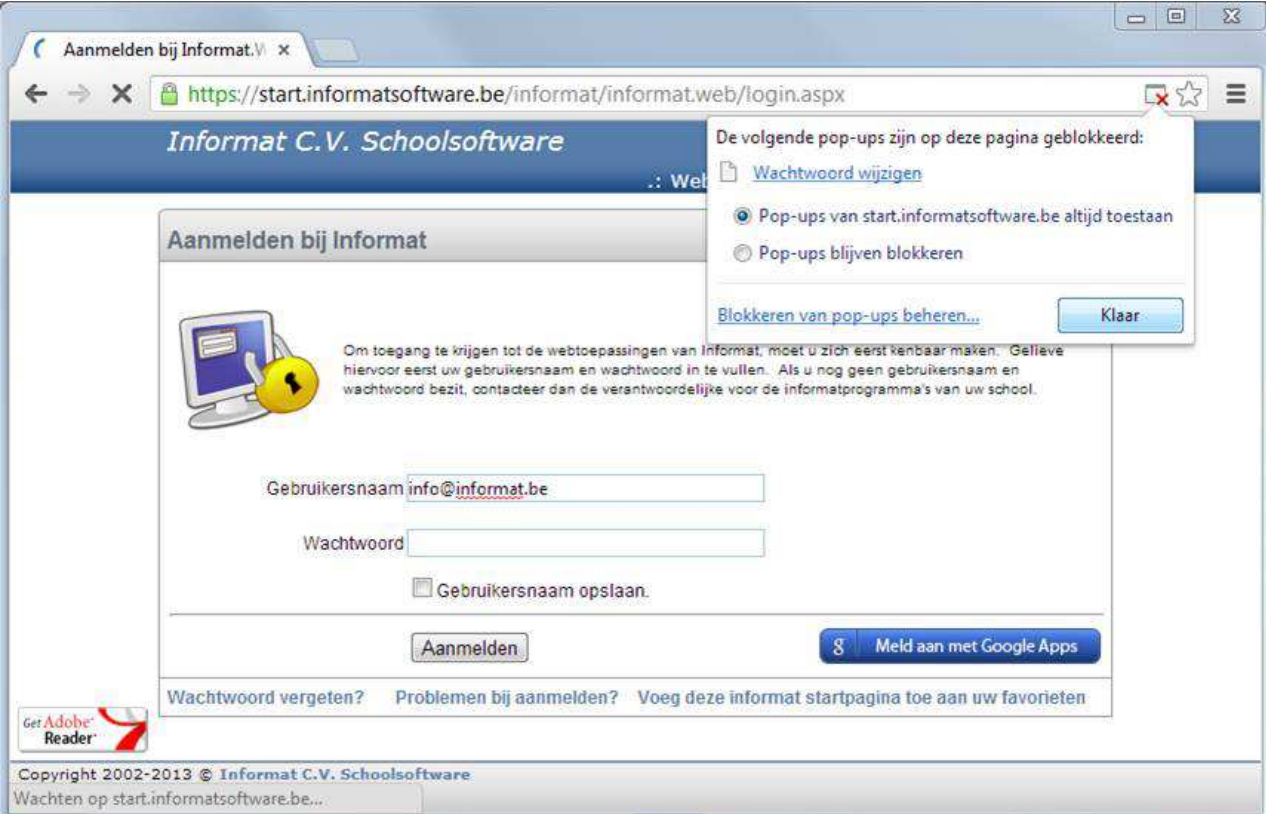

Indien het icoontje niet verschijnt in de adresbalk klikt u op het laatste icoontje naast de adresbalk en selecteert u menu-optie 'Instellingen':

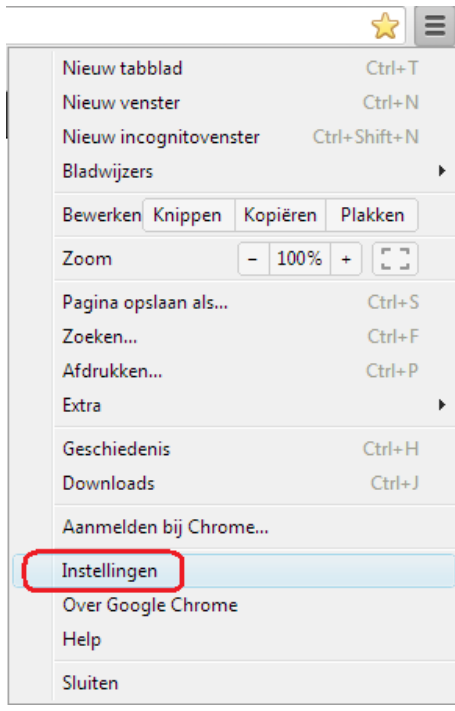

## Klik onderaan op 'Geavanceerde instellingen weergeven ...':

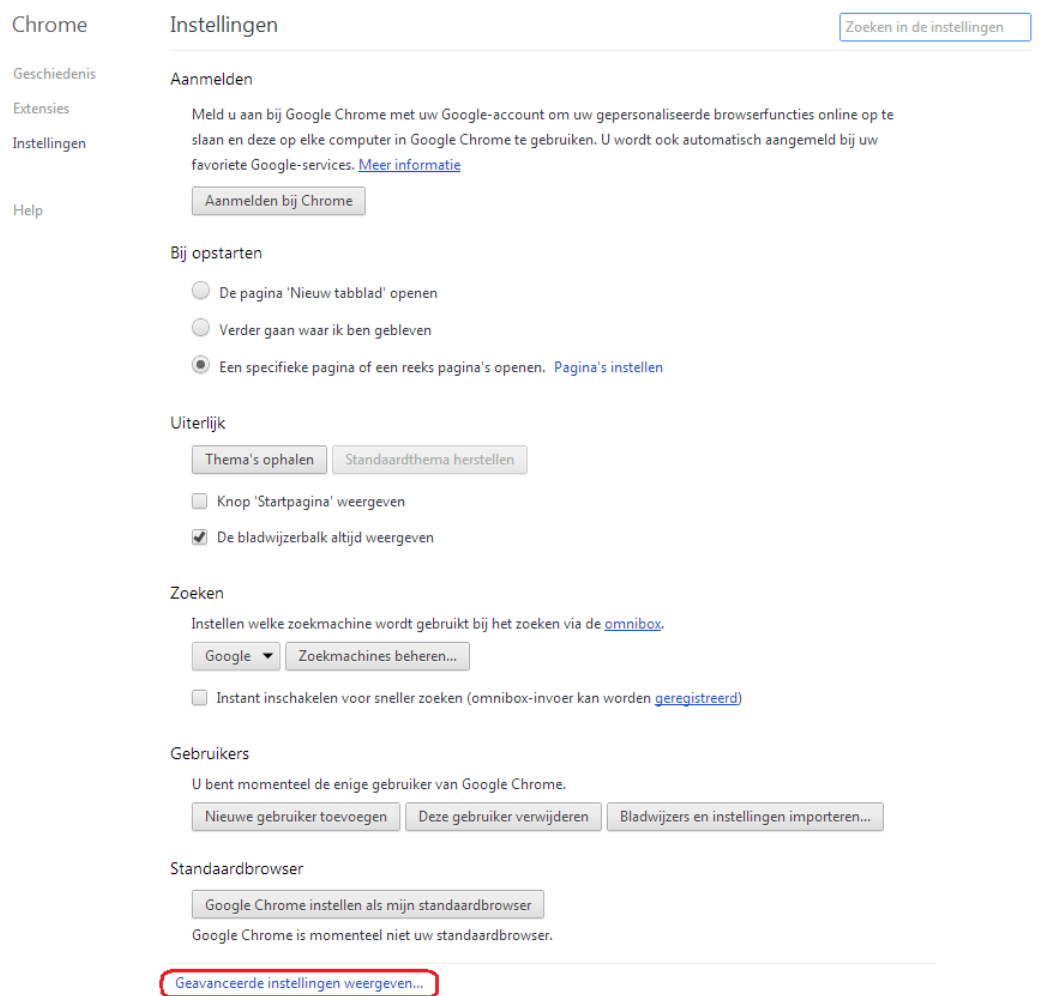

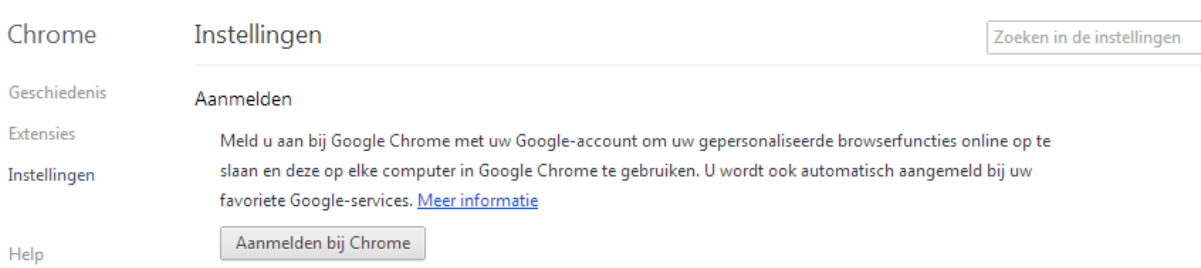

### Klik op de knop 'Instellingen voor inhoud...' onder item 'Privacy':

#### Bij opstarten

- ◯ De pagina 'Nieuw tabblad' openen
- $\bigcirc$  Verder gaan waar ik ben gebleven
- Een specifieke pagina of een reeks pagina's openen. Pagina's instellen

#### Uiterlijk

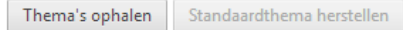

- Knop 'Startpagina' weergeven
- De bladwijzerbalk altijd weergeven

#### Zoeken

Instellen welke zoekmachine wordt gebruikt bij het zoeken via de omnibox.

Google v Zoekmachines beheren...

Instant inschakelen voor sneller zoeken (omnibox-invoer kan worden geregistreerd)

#### Gebruikers

U bent momenteel de enige gebruiker van Google Chrome.

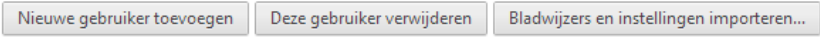

#### Standaardbrowser

Google Chrome instellen als mijn standaardbrowser

Google Chrome is momenteel niet uw standaardbrowser.

Privacy

Instellingen voor inhoud... Browsegegevens wissen... Klik op de knop 'Afzonderlijke plug-ins' bij het onderdeel plug-ins.

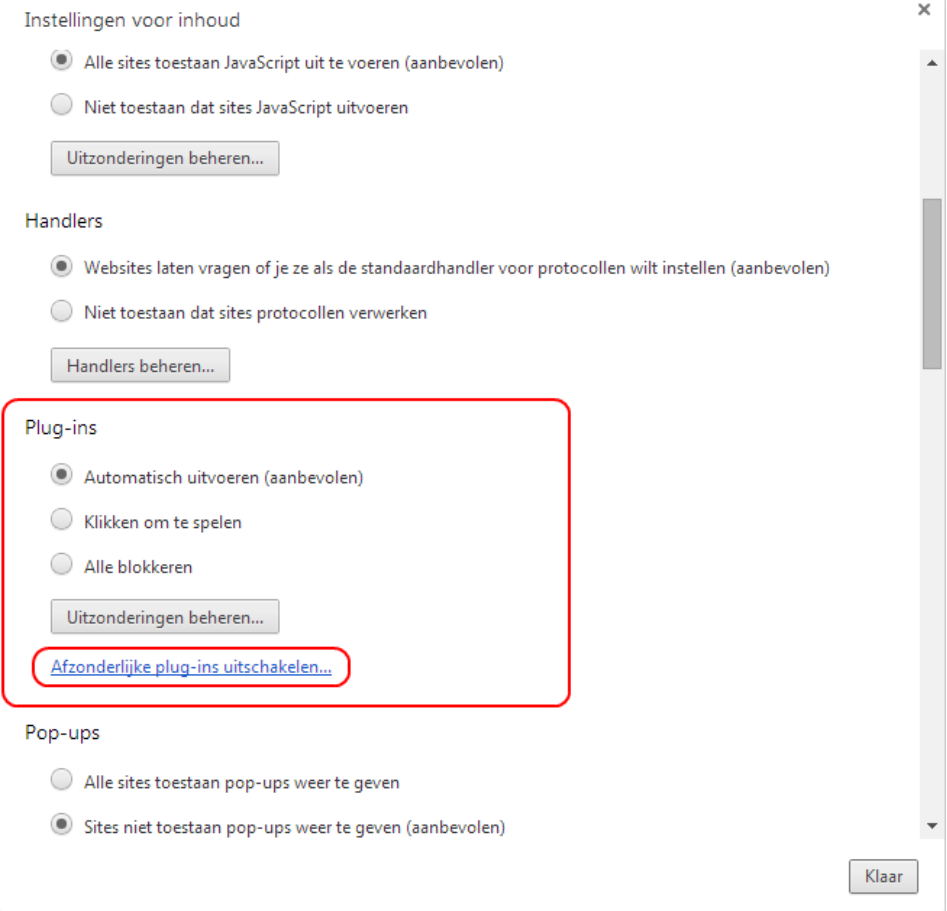

Zoek of 'Chrome PDF viewer' in de lijst staat. Zo ja: klik dan op de tekst 'uitschakelen'.

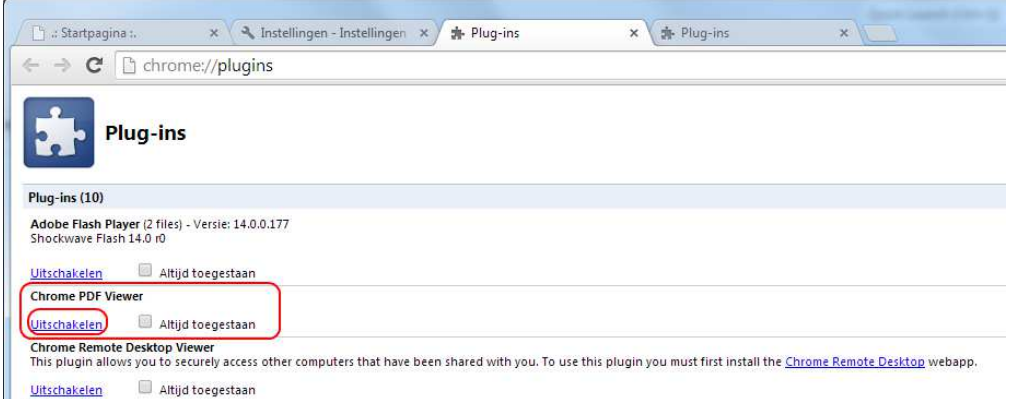

### Zo komt dit item grijs te staan.

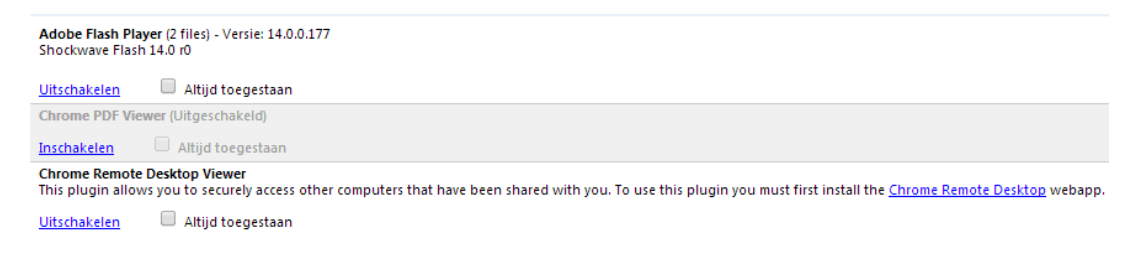

## Klik op de knop 'Uitzonderingen beheren ...' onder item 'Pop-ups':

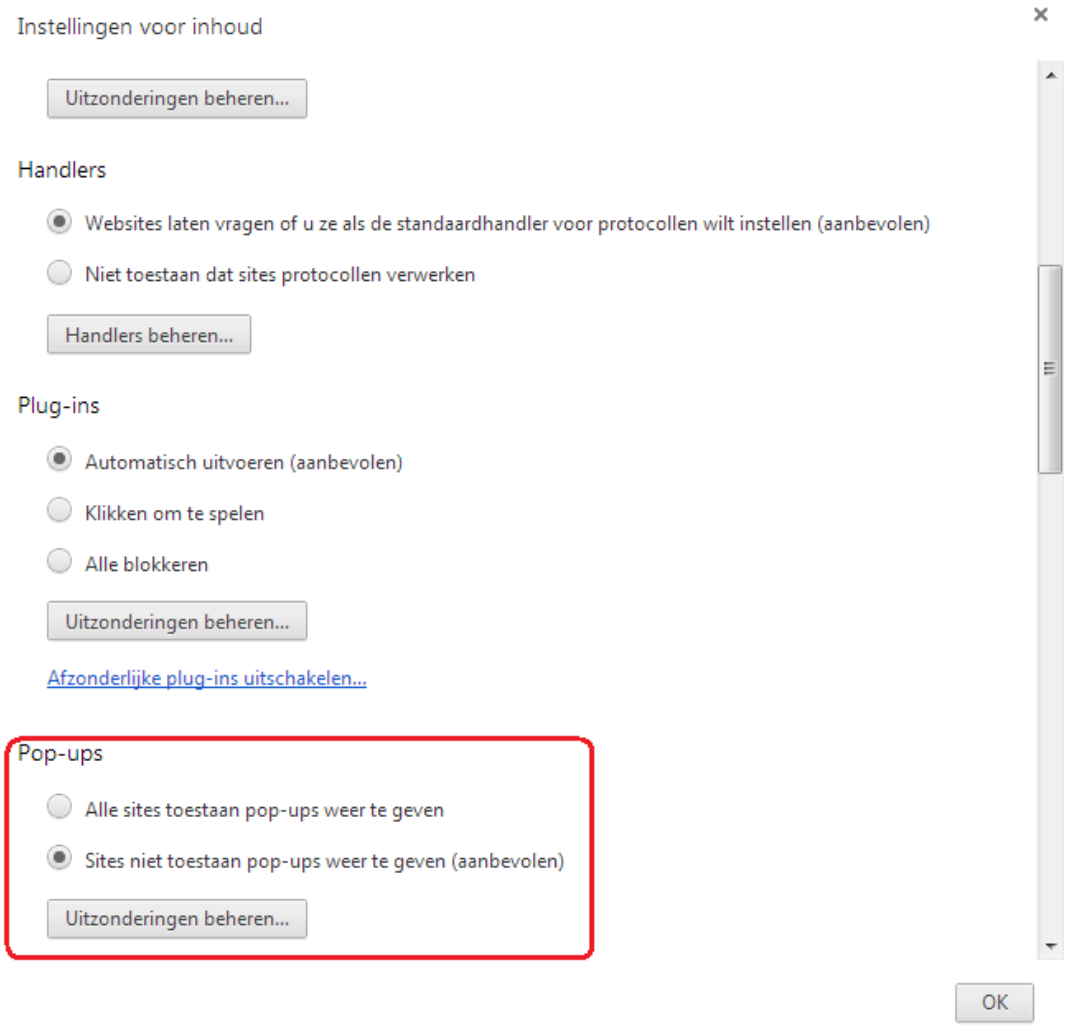

Vul in het vakje 'Hostnaampatroon' het adres "https://[\*.]start.informatsoftware.be:443" in en laat 'Gedrag' op 'Toestaan' staan:

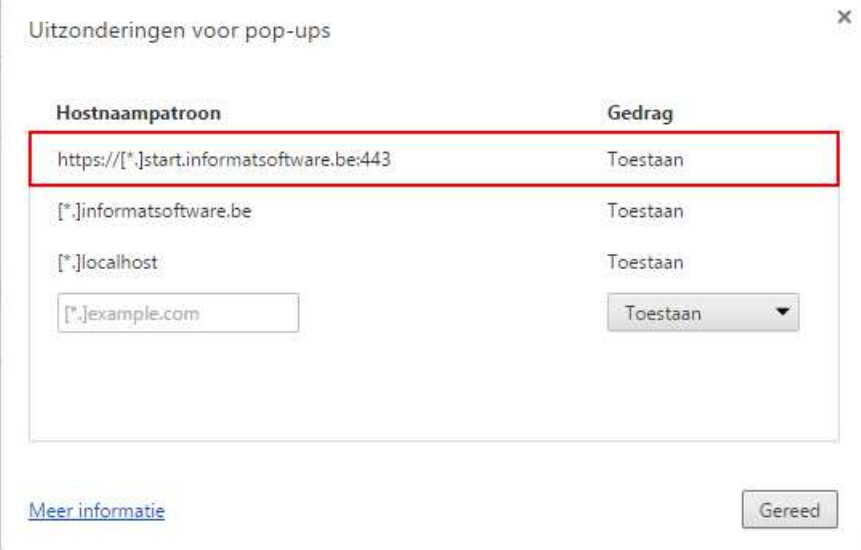

Klik op 'OK' en sluit daarna alle vensters.

U moet ook nog instellen dat u zelf de locatie om op te slaan wil bepalen bij het *downloaden* van bestanden. Dit gebeurt eveneens via de geavanceerde instellingen (zie hoger).

Vink het veld "Voorafgaand aan een download vragen waar een bestand moet worden opgeslagen" aan:

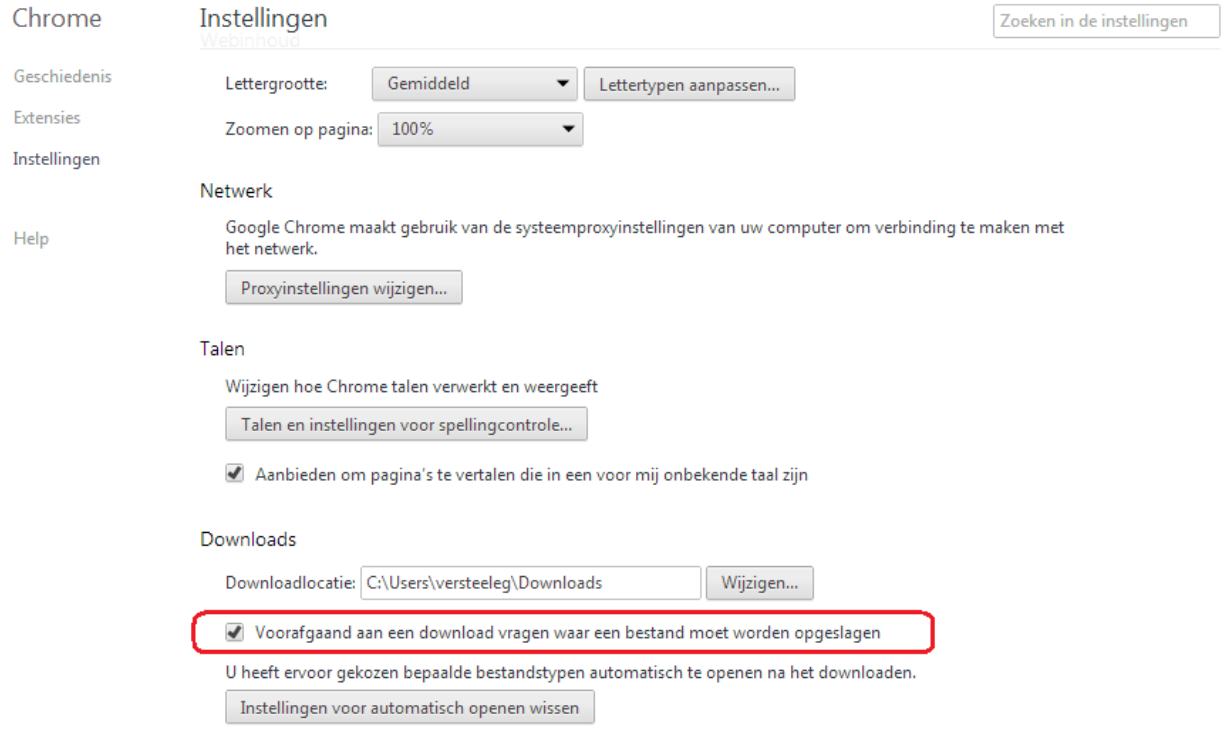

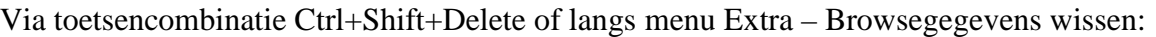

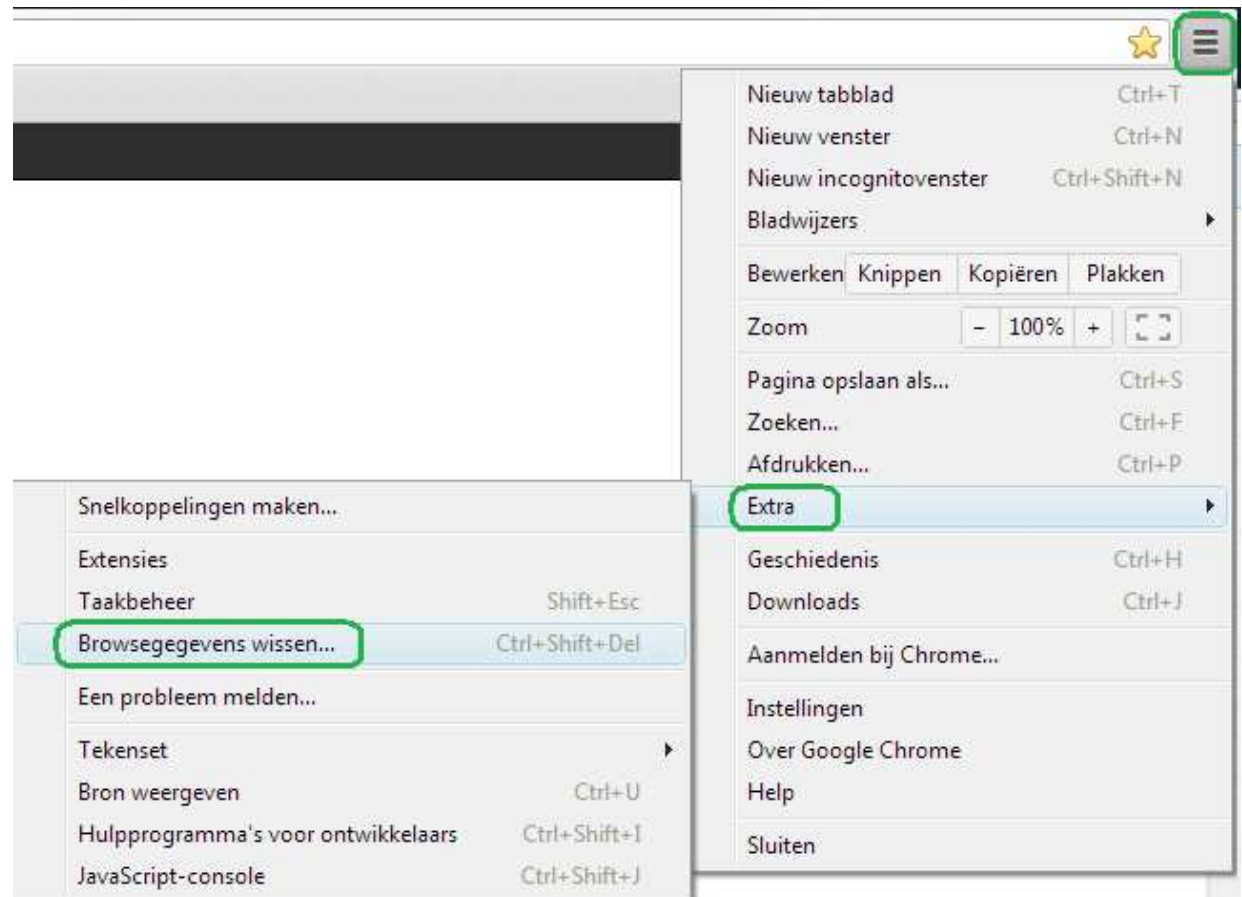

… kunt u de *tijdelijke internetbestanden wissen*. Kies hierbij voor deze opties:

×

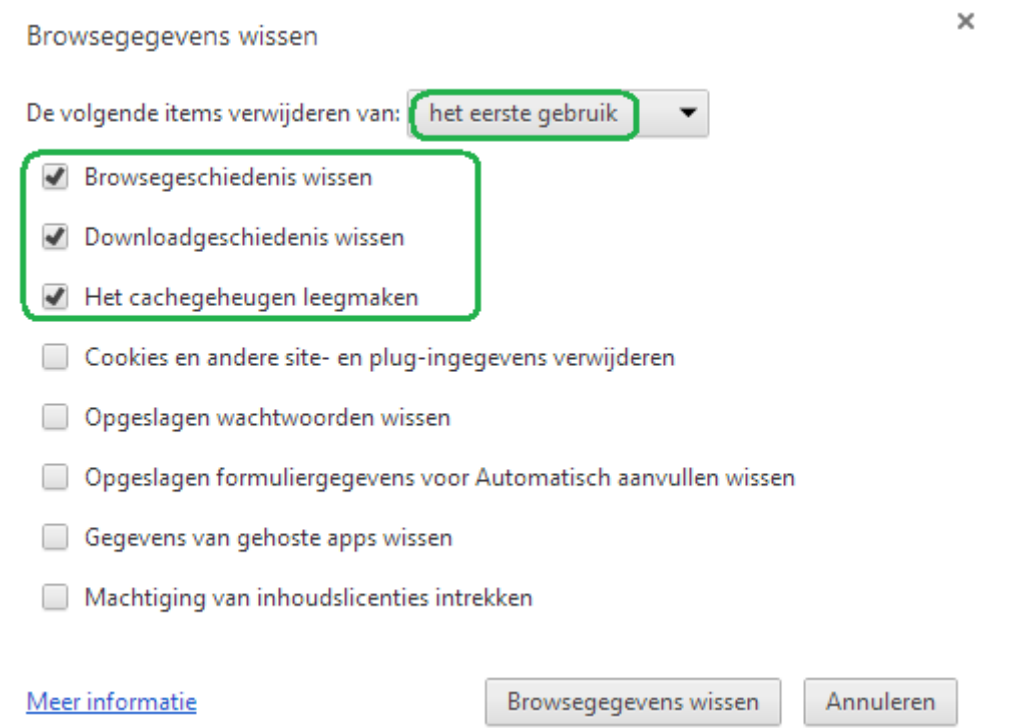

Daarna mag u de laatste versie van Java Runtime installeren die u vindt op volgende website: http://www.java.com/nl/download/. Kies voor gratis java-download.

Daarna mag u alle vensters sluiten en terug Informat opstarten.